# **Краткое руководство**

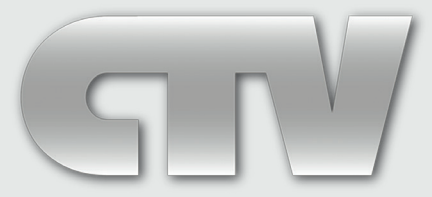

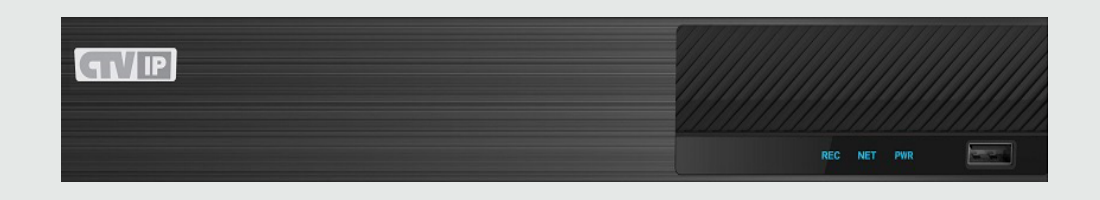

AHD-H видеорегистратор серии CTV-HD9232 HP Plus

### **Содержание:**

- 1. Комплектация
- 2. Установка жёсткого диска
- 3. Разъемы и световая индикация передней панели
- 4. Коммутационные разъёмы задней панели
- 5. Порядок включения. Мастер быстрой настройки
- 6. Главное меню. Выключение.
- 7. Воспроизведение
- 8. Настройка облачного доступа (NAT)
- 9. Технические характеристики

# **ВНИМАНИЕ**

Перед вводом устройства в эксплуатацию, убедитесь в том, что видеорегистратор имеет последнюю (актуальную) версию программного обеспечения. Самые свежие версии прошивок доступны для скачивания на сайте: http://www.ctvcctv.ru.

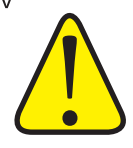

#### Меры предосторожности:

• Запрещается прикасаться к выключателю питания или к самому видеорегистратору влажными руками.

• Убедитесь в том, что и устройство, и его корпус имеют надежное заземление.

• Работа сети энергоснабжения должна быть стабильной во избежание аварийного отключения питания.

• Не допускайте попадания внутрь устройства жидкости или металла, так как это может вызвать короткое замыкание или возгорание.

• Ведение записи или воспроизведение допускаются только в том случае, если установлен, по крайней мере, один жесткий диск.

• При попадании пыли на материнскую плату DVR, возможно короткое замыкание, поэтому её и другие принадлежности необходимо периодически чистить щеткой, чтобы устройство работало исправно.

• При включенном питании запрещается подключать или отключать IP/видеоустройства/аудиоустройства/устройства, подключаемые через порт RS485, так как может привести к повреждению оборудования.

• При выключении видеорегистратора пользуйтесь кнопкой Power(«Питание») и процедурой «Завершение работы», вместо того, чтобы напрямую отключать питание. В этом случае будет исключено возможное повреждение жесткого диска.

• После установки устройство способно автоматически обнаружить жесткий диск. Если обнаруженный жесткий диск не отформатирован, система выдаст информационный запрос о том, следует ли выполнять форматирование диска. Если диск использован, в компьютере следует удалять использованные сектора, в противном случае в системе могут возникнуть ошибки. Система поддерживает исключительно файловый формат FAT32.

В целях обеспечения полноты и целостности записей, поврежденные жесткие диски должны немедленно заменяться. (В регистрационном журнале имеется информация об ошибке на диске.)

• При подключении HDMI-интерфейса желательно использовать кабель с ферритовыми кольцами.

### 1. Комплектация

http://www.ctvcctv.ru

После вскрытия упаковки, проверьте устройство на предмет наличия повреждений корпуса регистратора. Если таковые имеются, пожалуйста, не используйте данное устройство и обратитесь к поставщику. Также, проверьте наличие всех аксессуаров, указанных в перечне комплектации.

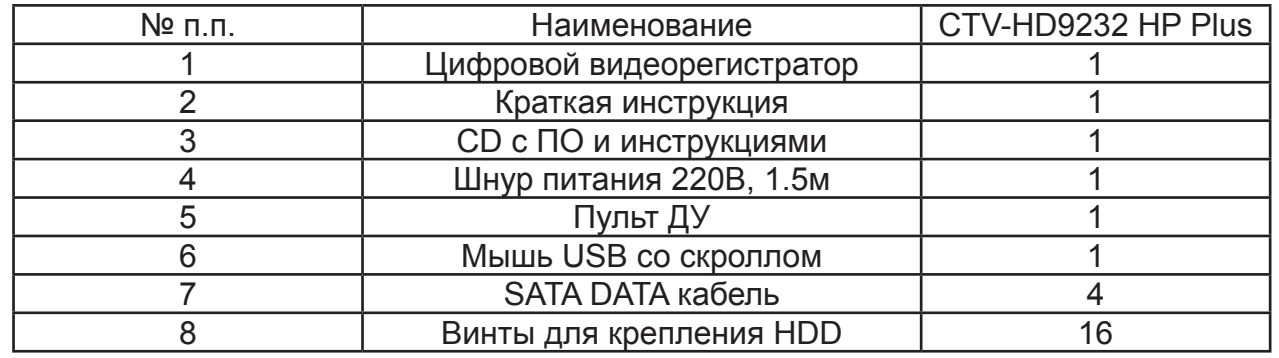

Внимание! Производитель оставляет за собой право изменять внешний вид, комплектацию и функции устройства без предварительного уведомления.

## 2. Установка жёсткого диска

Шаг 1: снимите верхнюю крышку регистратора, открутив удерживающие её винты на боковой и задней части регистратора. Установите жесткие диски на днище регистратора.

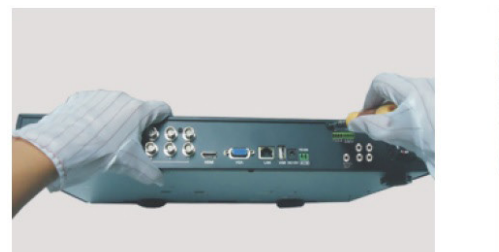

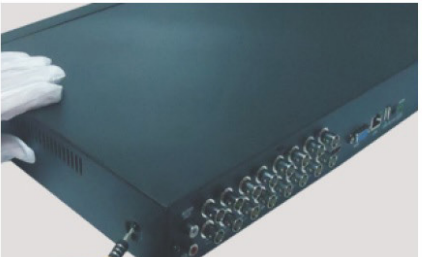

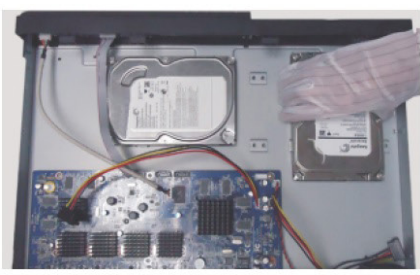

Шаг 2: придерживая жесткие диски, аккуратно переверните регистратор и закрепите их на дне корпуса устройства при помощи винтов. Затем подключите кабель данных и кабель питания и расположите их таким образом, чтобы их не зажимало при закрытии верхней крышки устройства. Установите верхнюю крышку регистратора.

#### Поставщик систем безопасности TELECAMERA.RU

#### Цифровой регистратор CTV

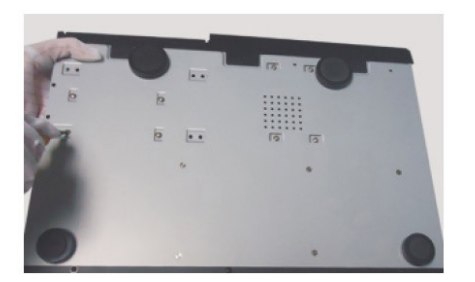

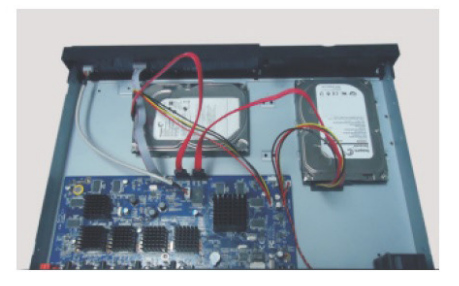

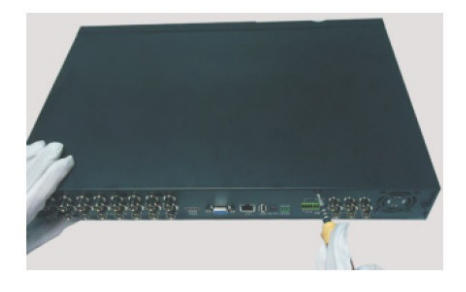

Примечание: пожалуйста, приобретайте жёсткие диски только у официальных представителей. Данная серия регистраторов не поддерживает горячую замену жёстких дисков, поэтому подключайте кабель питания и данных до подачи питания. Для ведения записи, необходимо отформатировать жёсткий диск, используя соответствующий раздел меню регистратора. Во время длительной транспортировки устройства рекомендуется извлекать жёсткий диск, чтобы предотвратить его возможное повреждение.

## 3. Разъемы и световая индикация передней панели

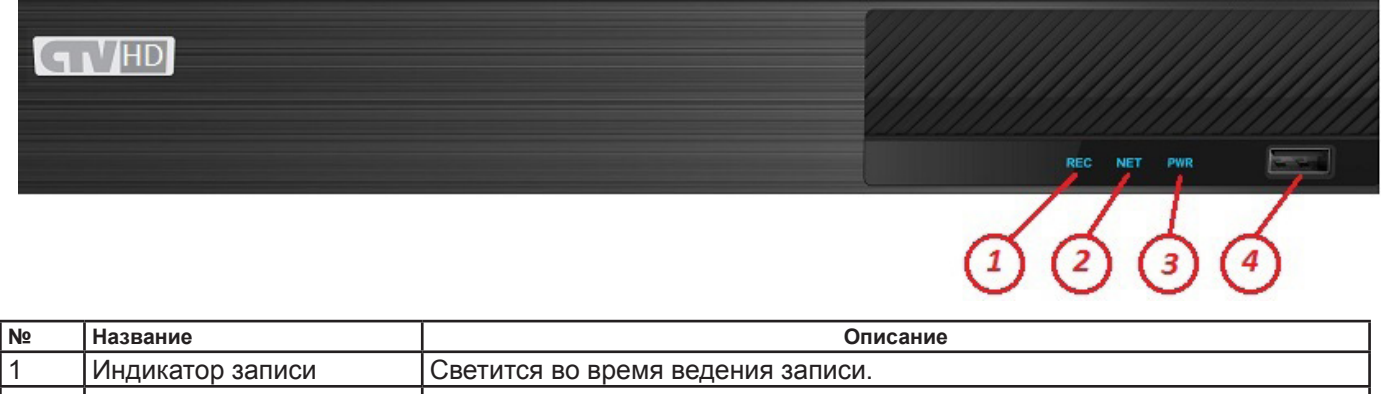

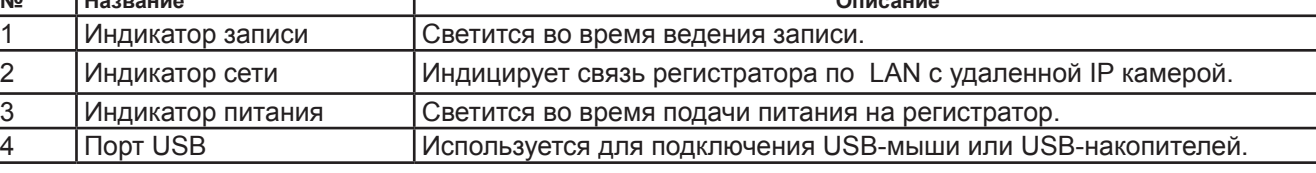

## 4. Коммутационные разъёмы задней панели

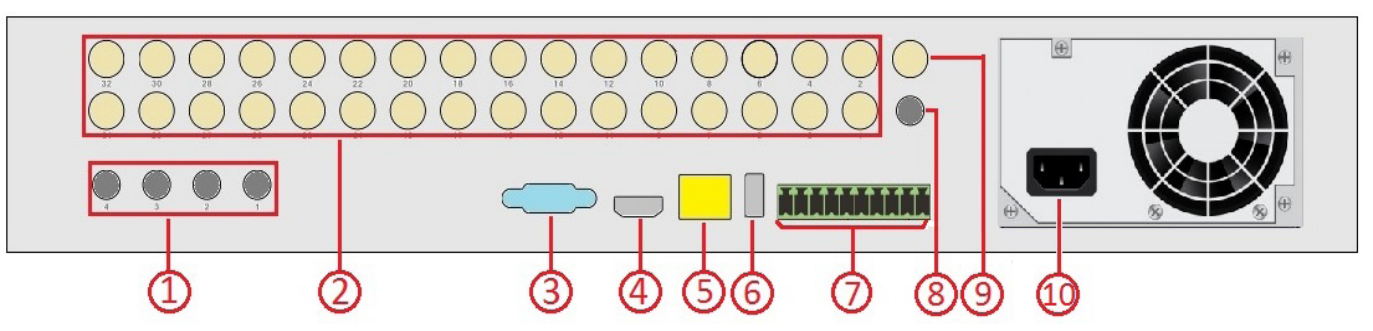

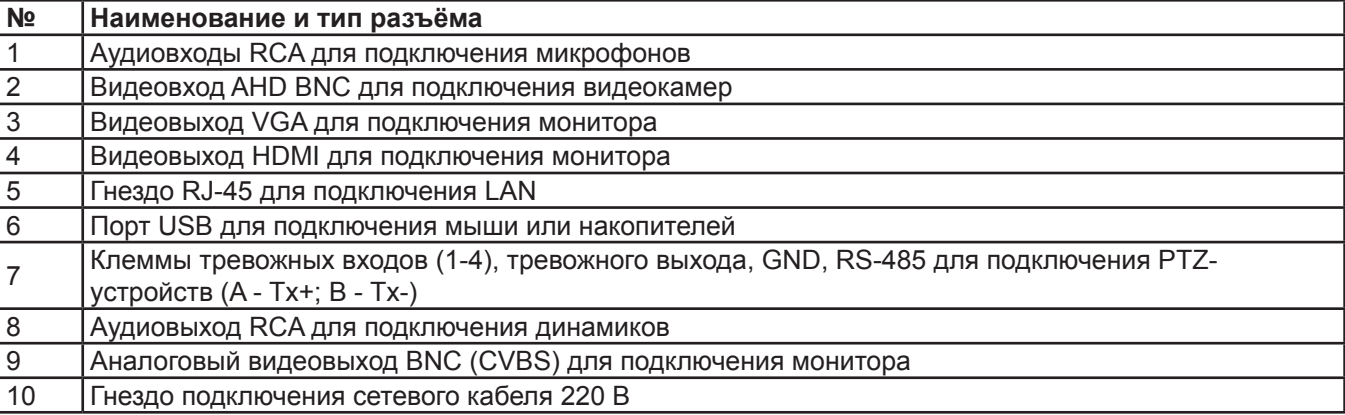

http://www.ctvcctv.ru

http://www.ctvcctv.ru

## 5. Порядок включения. Мастер быстрой настройки.

Подключите к регистратору через разъем HDMI монитор, подключите к гнезду USB на передней или задней панели мышь, подключите к разъему RJ-45 кабель подключения к сети. При необходимости подключите выход Аудио регистратора ко входу звукового усилителя.

Включение: подключите источник питания к регистратору. Включите источник питания в сеть - регистратор начнёт автоматическую загрузку операционной системы, на передней панели загорится индикатор питания «Power». После загрузки на экране монитора появится первое окно Мастера быстрой настройки:

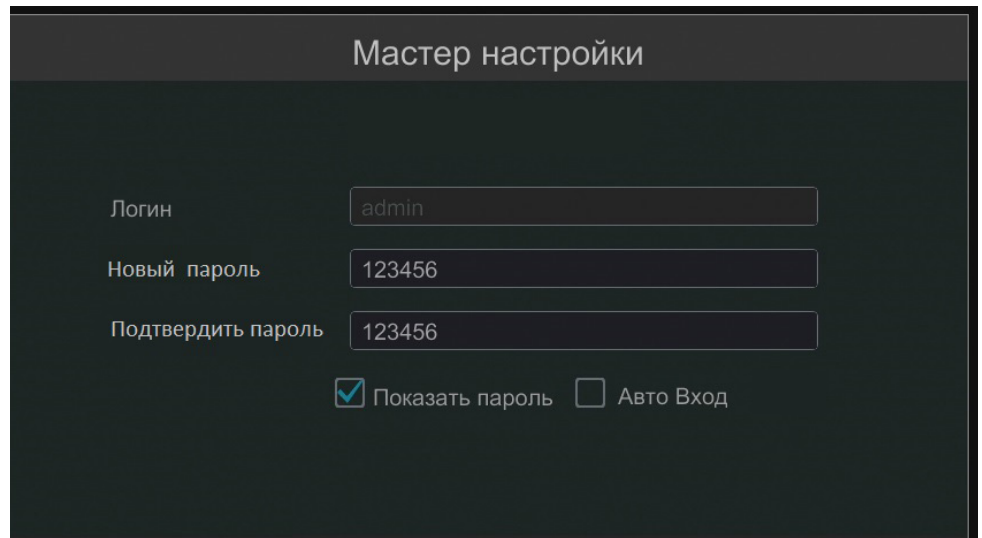

В нем Вы можете задать пароль администратора. По умолчанию пароль администратора **123456**. Для обеспечения безопасности, следует сразу же изменить пароль по умолчанию. Для перехода к следующему окну мастера быстрой настройки нажмите Влеред:

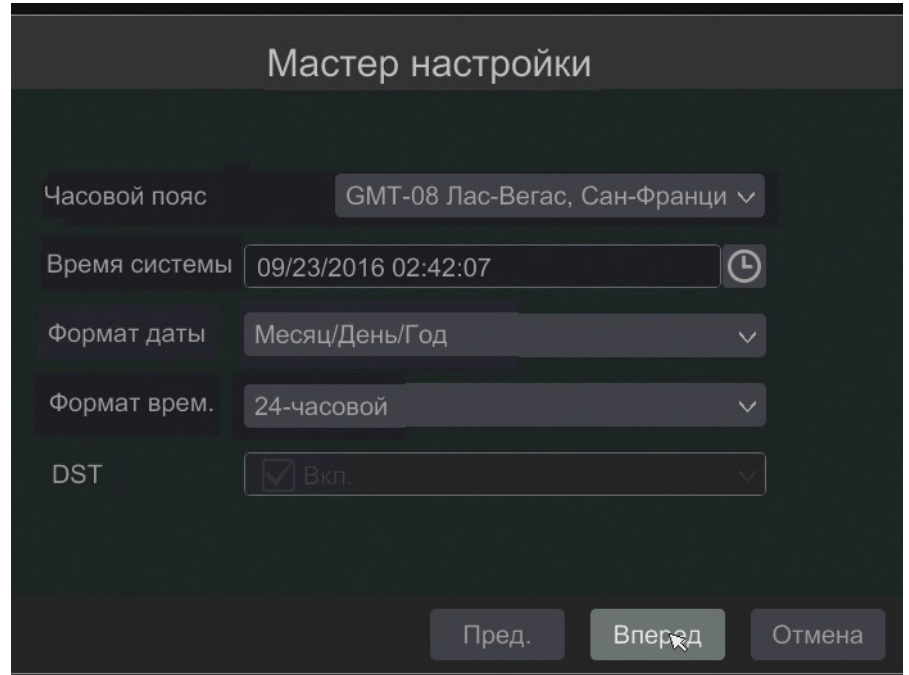

В этом окне выбирается часовой пояс, устанавливается дата и время и формат их отображения на экране, а также выполнять или не выполнять переход на летнее время (**DST**). Для перехода к следующему окну мастера быстрой настройки нажмите Вперед:

#### Цифровой регистратор CTV

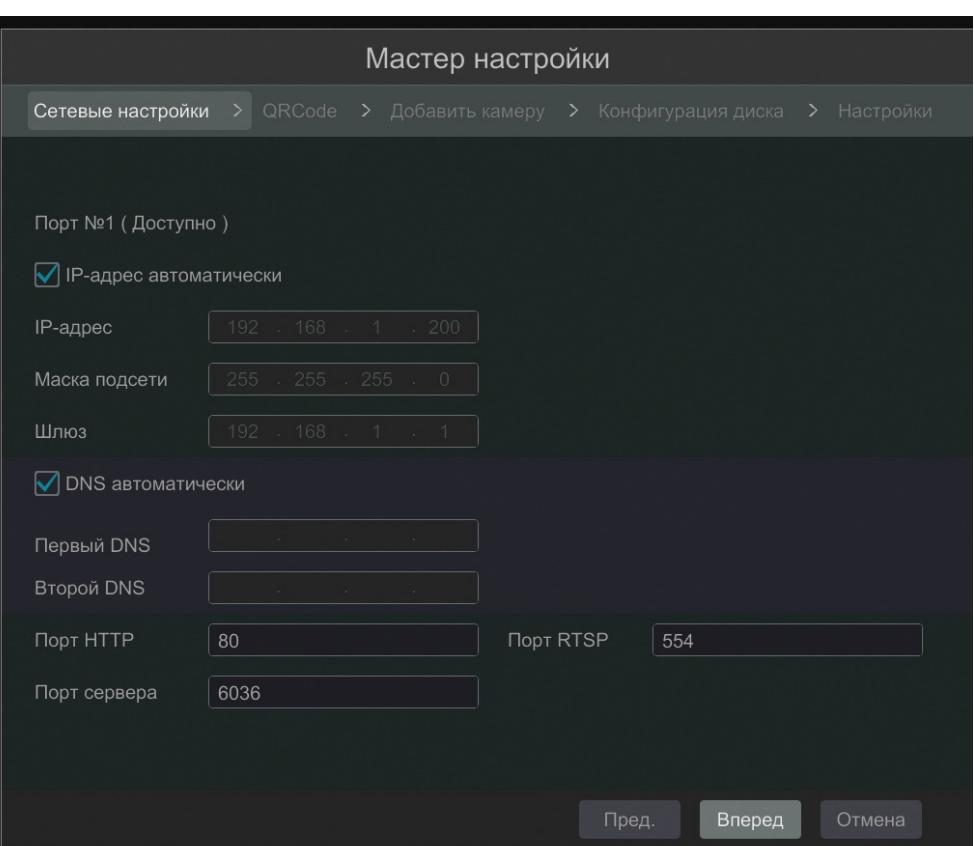

http://www.ctvcctv.ru http://www.ctvcctv.ru

В этом окне задаются сетевые параметры регистратора. Их можно задать вручную, а можно получить автоматически от роутера сети (DHCP). Назначаются необходимые для нормальной работы регистратора порты. Их значения по умолчанию HTTP порт: 80; Серверный порт: 6036; порт RTSP: 554 Для перехода к следующему окну мастера быстрой настройки нажмите Вперед:

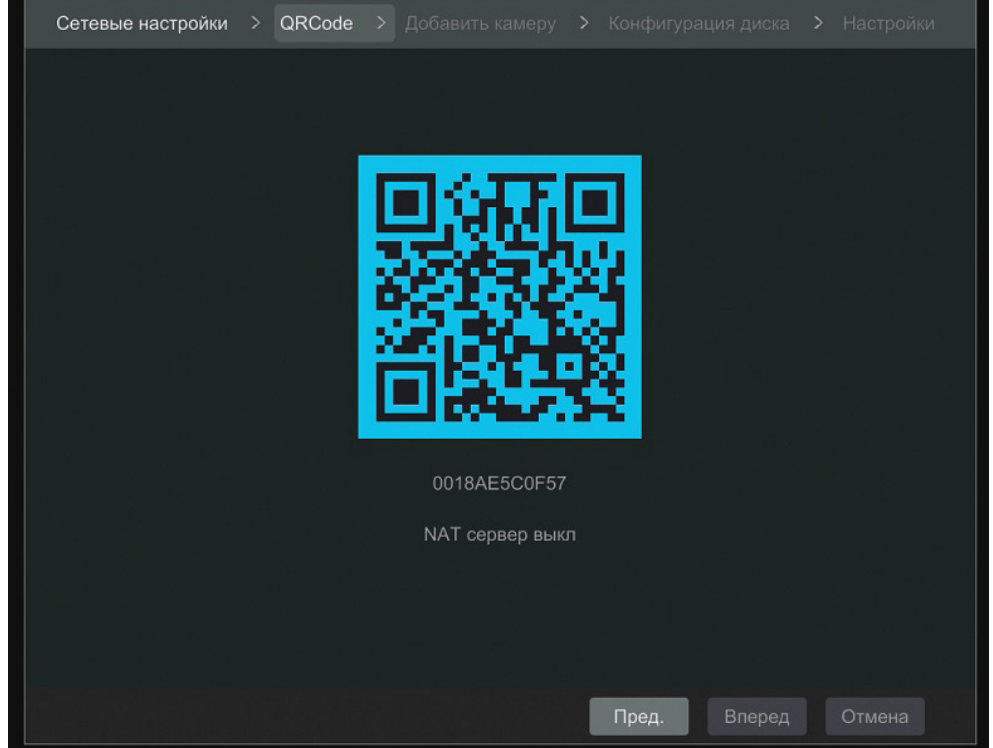

В этом окне показан квадрат QR-кода, в котором зашифрован MAC-адрес регистратора. Под квадратом отображается этот же MAC-адрес, но в буквенно-цифровом написании. Этот MAC-адрес используется для настройки подключения к регистратору с помощью различных программных приложений.

Строка под ним показывает включена или выключена на регистраторе функция соединения с облачным сервером (NAT). Для перехода к следующему окну мастера быстрой настройки нажмите Вперед:

#### Цифровой регистратор CTV

#### Откроется окно поиска и подключения камер:

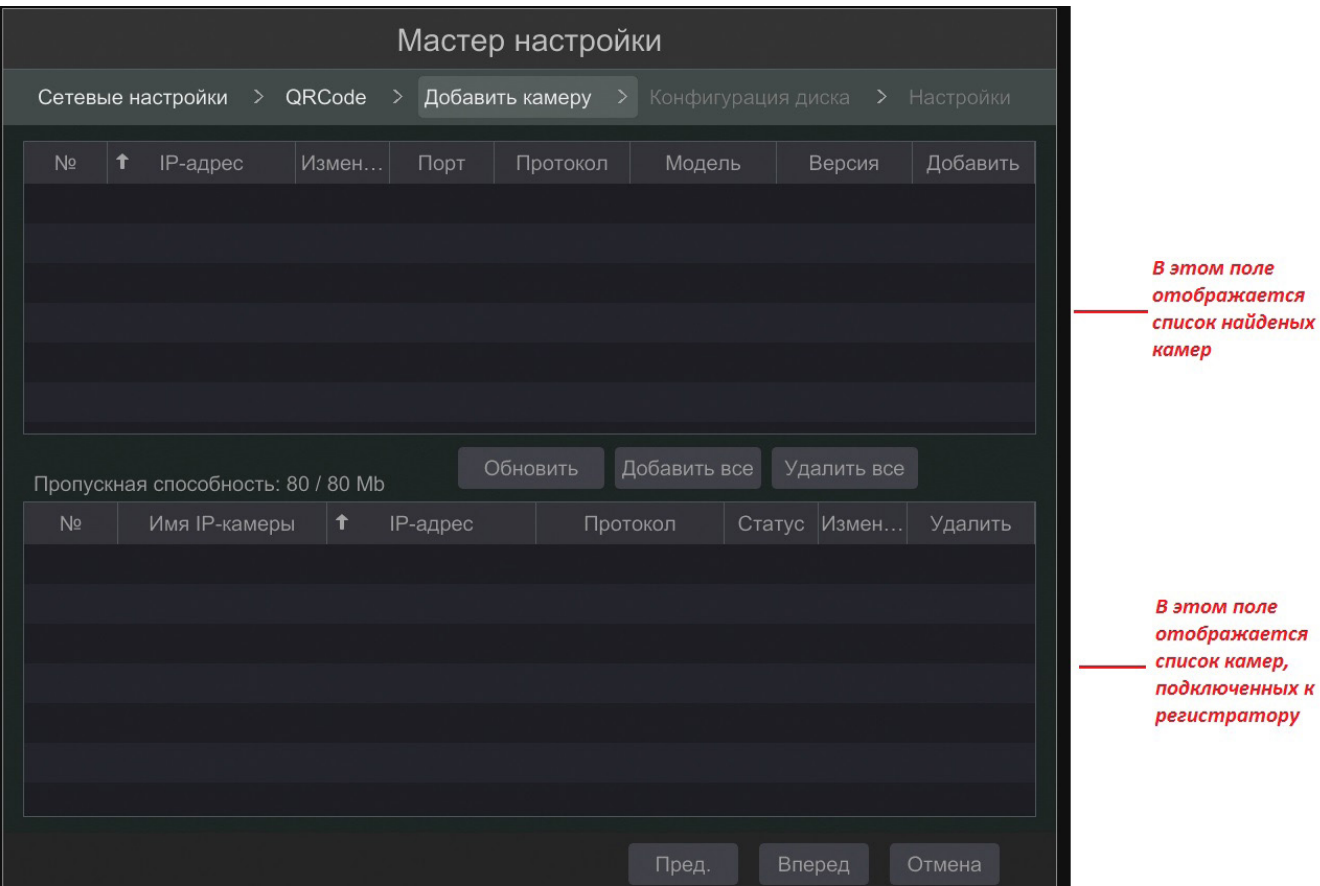

www.ctvcctv.ru http://www.ctvcctv.ru  $n$ ttp:/

Нажмите на кнопку «Обновить». В верхей части окна появится список камер, обнаруженных регистратором в локальной сети. Камеры должны находиться в том же сегменте сети, что и регистратор. Выберите из этого списка камер нужные и нажмите «Добавить».

При успешном добавлении добавленные камеры появятся в списке в нижней части окна. Если при подключении добавленной камеры возникает ошибка, нажмите «Изменить» и отредактируйте настройки.

Для удаления камеры мышью выделите камеру и нажмите «Удалить».

Для перехода к следующему окну мастера быстрой настройки нажмите Вперед:

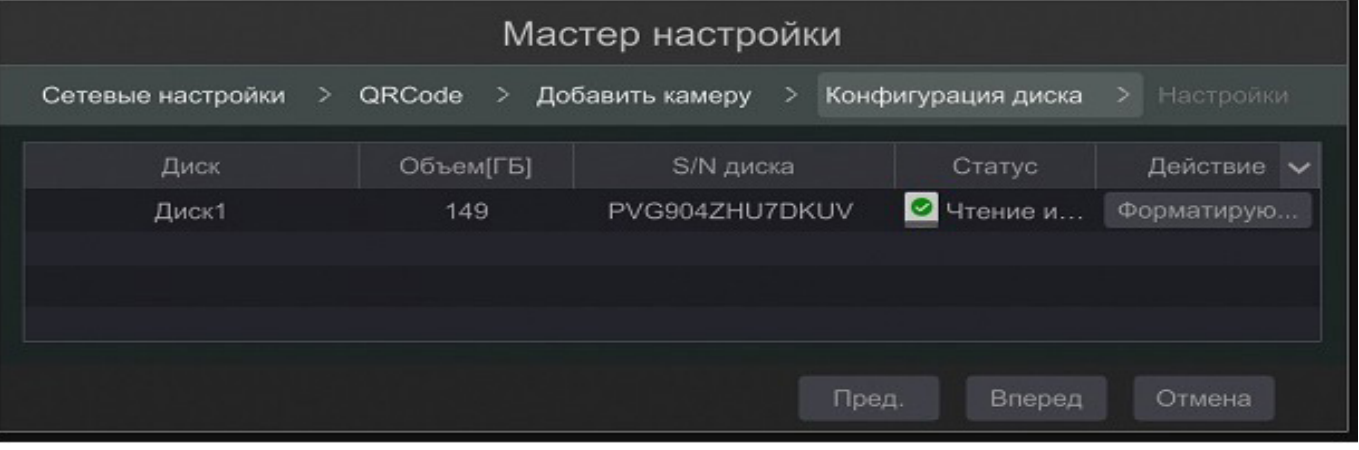

В этом окне отображаются жесткие диски, подключенные к регистратору. Для того, чтобы регистратор мог записывать и сохранять на них данные, диски должны быть отформатированы регистратором. Для этого мышью выделите диск и нажмите «Форматирую». После подтверждения диск будет отформатирован регистратором.

Для перехода к следующему окну мастера быстрой настройки нажмите Вперед:

#### Цифровой регистратор CTV

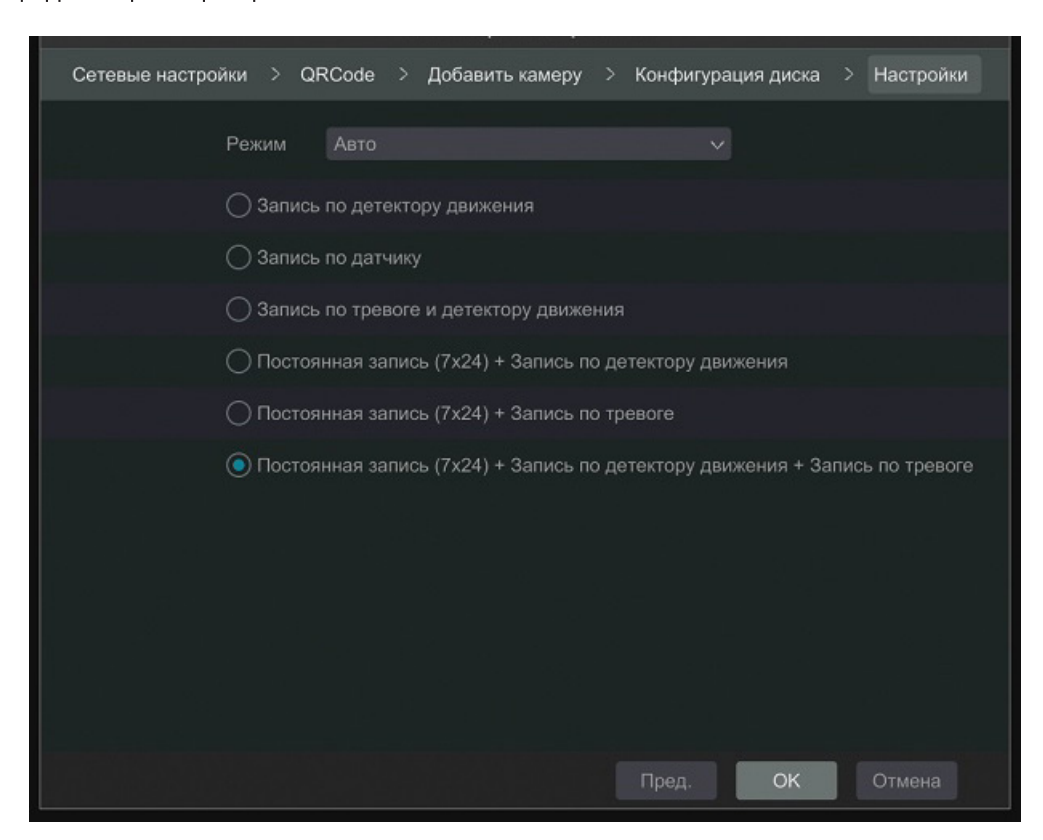

В этом окне выбирается вариант ведения записи регистратором: автоматически сразу для всех камер или вручную для каждой камеры в отдельности. По умолчанию выбран режим для всех камер «Постоянная запись 7 дней в неделю по 24 часа в день+запись по движению+ запись по тревоге». Для завершения работы мастера быстрой настройки нажмите «Ok».

### 6. Главное меню

http://www.ctvcctv.ru

http://www.ctvcctv.ru

В левом нижнем углу экрана находится кнопка вызова Главного меню.

### Выключение регистрато-

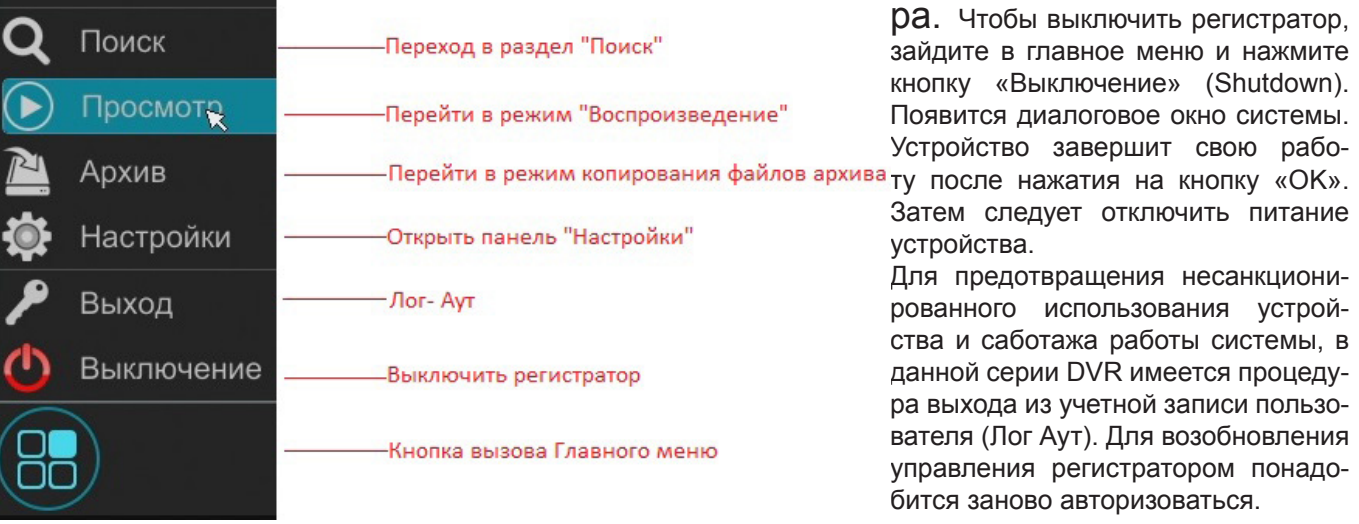

Для вызова окна авторизации следует нажать кнопку вызова главного меню. Появится окно авторизации, в котором нужно ввести корректные имя пользователя и его пароль, а затем нажать кнопку «Логин» (Login). Имя пользователя по умолчанию: **admin**, пароль по умолчанию: **123456**.

Примечание: для обеспечения безопасности, следует сразу же изменить пароль по умолчанию.

## 7. Воспроизведение.

Для перехода в режим «Воспроизведение» необходимо вызвать Главное меню и в нем кликнуть «Воспроизведение», откроется окно:

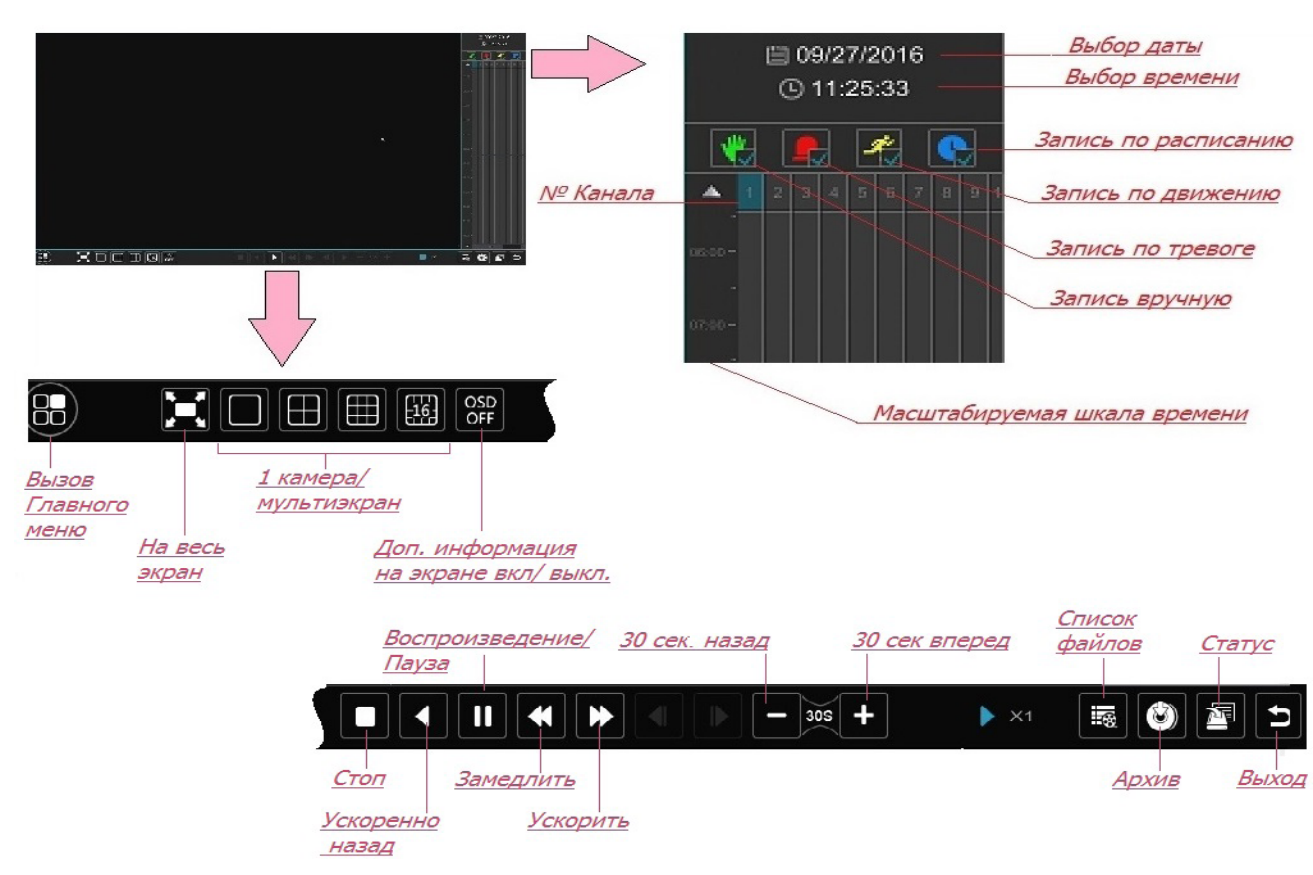

#### Для просмотра записи необходимо:

http://www.ctvcctv.ru

http://www.ctvcctv.ru

1) На календаре мышью выбрать интересующую дату. Дни, в которые производилась запись, выделены цветом.

2) Под календарем находится таблица, в которой по горизонтали расположены столбики по числу каналов регистратора, а по вертикали масштабируемая шкала времени. В этих столбиках разными цветами отмечены разные виды записи (по расписанию, по движению, по тревожным контактам, вручную). Мышью выберите интересующую Вас запись нужной Вам камеры, автоматически начнется воспроизведение.

Внизу под окном расположен ряд кнопок управления воспроизведением.

Для выхода из режима Воспроизведение и возврат в окно мониторинга нажмите Выход.

nttp://www.ctvcctv.ru

## 8. Настройка облачного доступа (NAT)

Данная модель регистратора поддерживает удалённое подключение по протоколу P2P (так называемый «облачный доступ»). Для активации облачного доступа следует выполнить:

1. Настройте параметры подключения регистратора к сети Интернет.

2. Откройте раздел меню «NAT» (Main menu -> Setup -> Network -> NAT). Активируйте службу, укажите сервер NAT (по умолчанию: www.autonat.com).

3. Нажмите «Применить» (Apply) для сохранения установленных значений параметров.

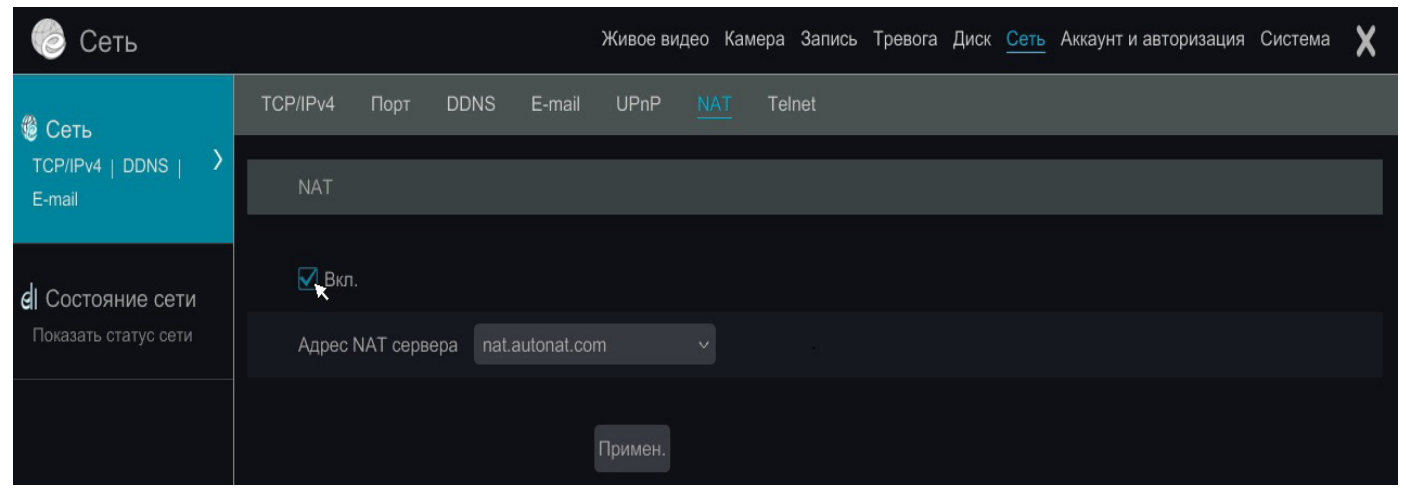

Чтобы проверить соединение регистратора с облачным сервером, откройте браузер Internet Explorer на вашем РС, введите в адресную строку http://www.autonat.com. При первом посещении сайта необходимо будет установить плагин ActiveX, его установка начнется автоматически или будет предложена, в зависимости от текущих настроек безопасности вашего браузера.

После установки плагина ActiveX, в окне браузера появится окно авторизации вида:

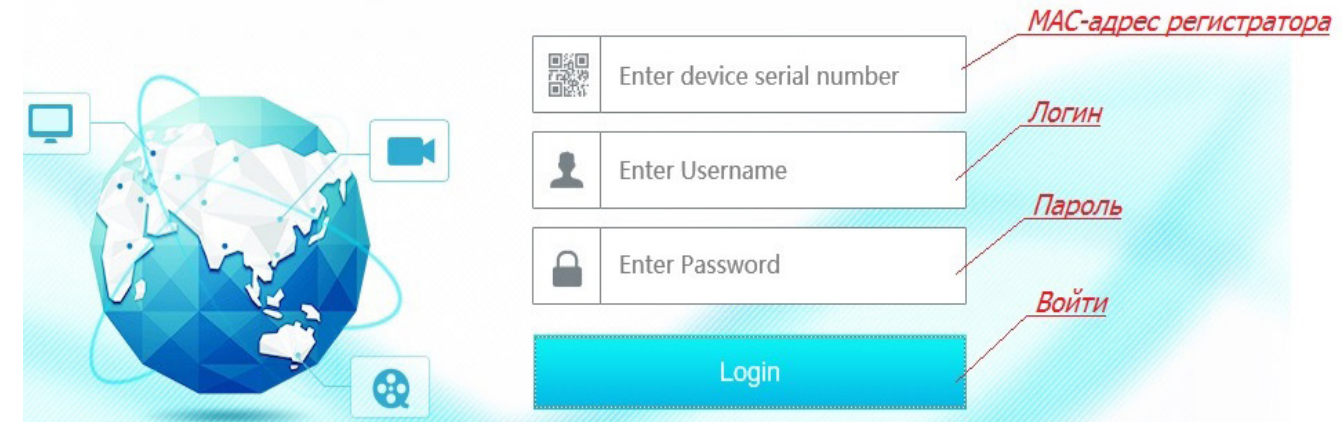

Введите МАС-адрес регистратора, логин пользователя и пароль в соответствующие графы, нажмите «Войти».

## 9. Технические характеристики

http://www.ctvcctv.ru

http://www.ctvcctv.ru

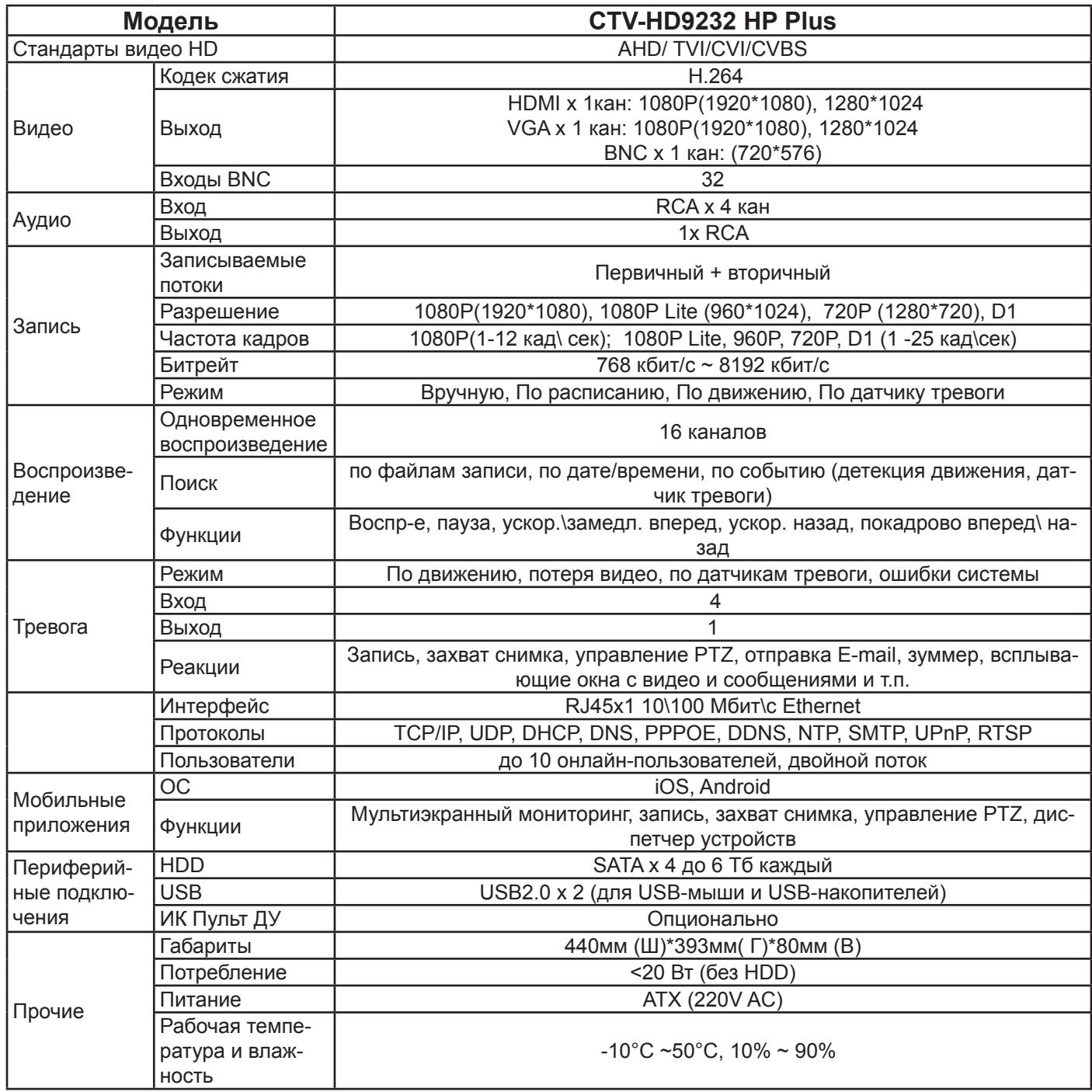

Производитель оставляет за собой право изменять функциональные возможности, технические характеристики, комплектацию и упаковку без предварительного уведомления.

### www.ctvcctv.ru